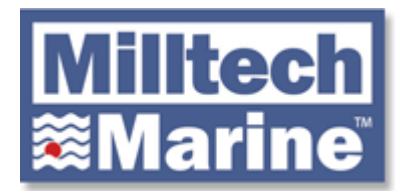

## Advanced Networking Options for the AMEC WideLink B600W and R150GE

The [AMEC WideLink B600W Class B SOTDMA AIS Transponder](https://www.milltechmarine.com/b600w) and [AMEC WideLink R150GE AIS](https://www.milltechmarine.com/R150GE)  [Network Receiver](https://www.milltechmarine.com/R150GE) WiFi-enabled products have computer based AIS Configuration programs for setting basic WiFi features. The following screen shows the WiFi configuration page.

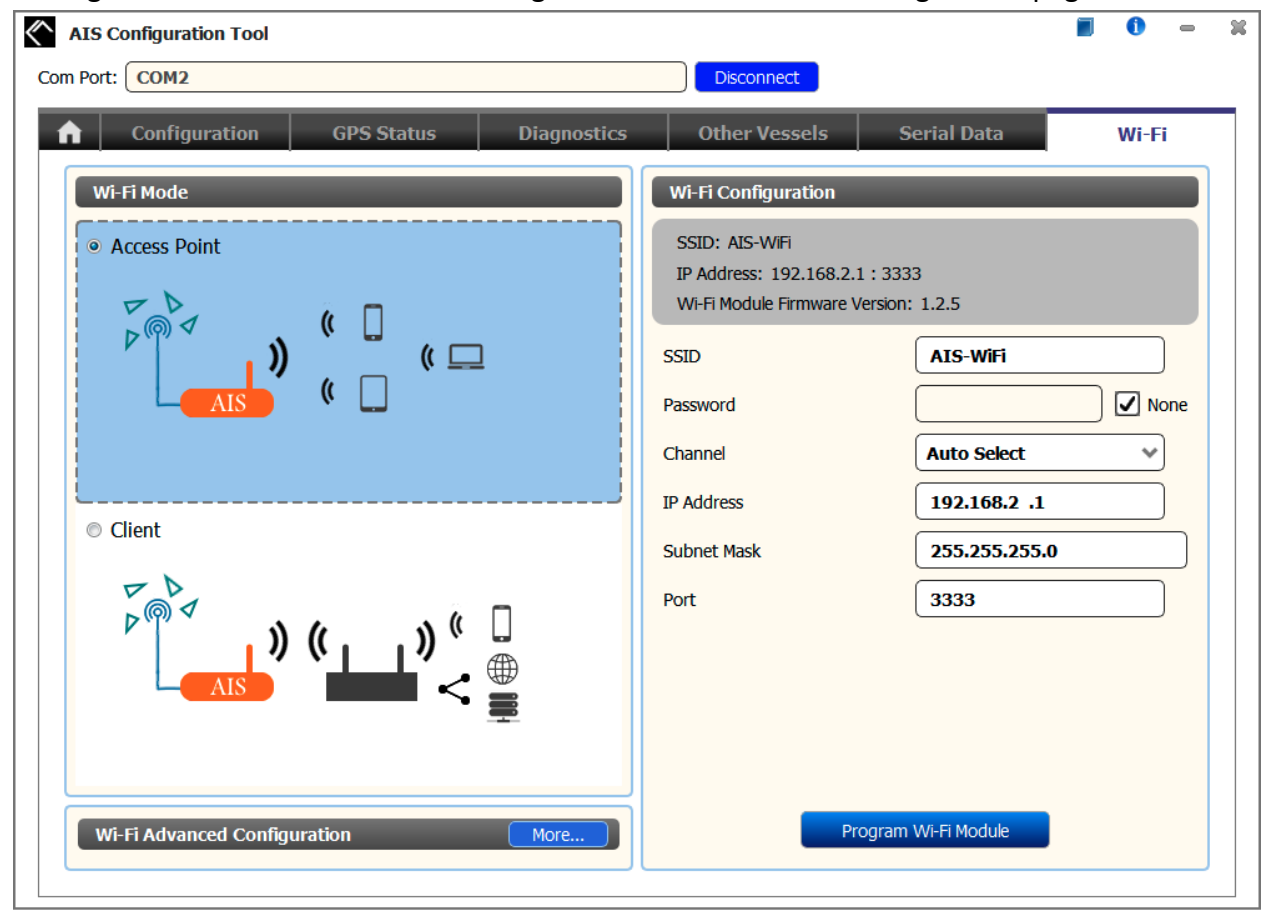

*Figure 1 Default WiFi settings using the computer based AMEC AIS Configuration Tool*

But there is also an option for setting more advanced features, such as setting a static IP address or changing the network protocol from the default of TCP to UDP. To access these advanced settings, you will use a web browser on a device that is connected to the WiFi network associated with the AMEC device.

To get to the advanced network settings, do the following:

© Copyright 2000 Milltech Marine 1

- 1. Join the WiFi network associated with the AMEC product. By default, this is an Access Point wireless network with an SSID of "AIS-WiFi". By default, there is no password for this network, although it is possible for you to set the password using the AIS Configuration Tool or via the procedure described below.
- 2. By default, once you have joined the WiFi network, you will get a DHCP-assigned IP address for your device in the 192.168.2.x network.
- 3. Once you are connected, open your favorite browser and enter the IP address of the AMEC unit. By default, this would be  $\frac{http://192.168.2.1}{http://192.168.2.1}$ . If you have joined an existing network, use the IP address that was assigned to the AMEC unit. In the example below, we are joined to the 192.168.123.x network with an assigned IP address of 192.168.123.139 for the AMEC unit.

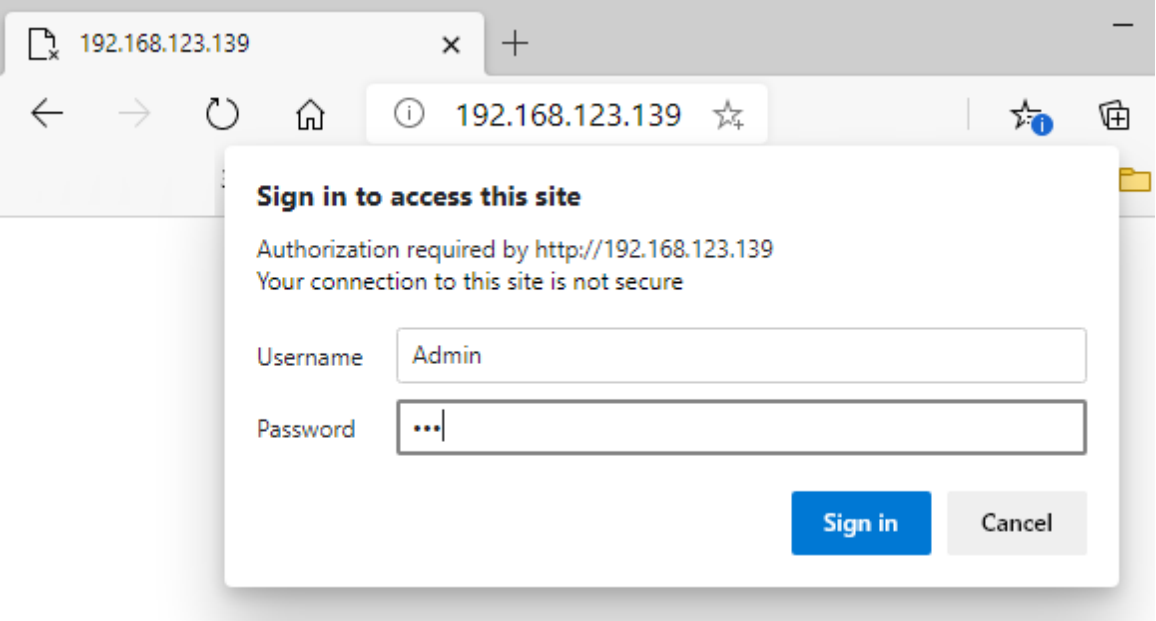

*Figure 2 Logging into the web-based Network Configuration page*

- 4. You should see a popup with a login screen. Use "Admin" as the Username and "AIS" as the Password. These can be changed once you have logged in.
- 5. Once you are logged in, you can view the System Summary or change the System Configuration. For example, if you wanted to set the "Network Protocol", you would click on that under "System Configuration" and choose UDP as the Protocol and check Broadcast and then Apply. The UDP protocol might be more appropriate for your application since you do not need to know the device's IP address, just the broadcast port number. For example, if you use the AMEC B600W with the [FURUNO 1st Watch](https://www.milltechmarine.com/FURUNO-1st-Watch-Wireless-Radar_p_415.html)  [Wireless Radar,](https://www.milltechmarine.com/FURUNO-1st-Watch-Wireless-Radar_p_415.html) setting the protocol to UDP makes sense since you will need the join the Furuno wireless network as a client and the DHCP assigned IP address might change from session to session. In this case, you would also need to be sure change the protocol to UDP in the TZ iBoat or other apps.

| 192.168.123.139/setup.cqi                                                                                                    | $\times$<br>$^{+}$                                                                                                    | $\times$<br>□ |
|----------------------------------------------------------------------------------------------------|----------------------------------------------------------------------------------------------------|---------------|
| $\leftarrow$<br>$\left(\begin{smallmatrix} 1 \\ 1 \end{smallmatrix}\right)$<br><u>নি</u>                                                                                    | Not secure   192.168.123.139/setup.cqi                                                                                                    | ☆             |
|                                                                                                    | <b>Network Configuration</b>                                                                                                    |               |
| <b>System Status</b><br><b>System Summary</b><br><b>System Configuration</b><br><b>Device Settings</b><br><b>IP Settings</b><br>Wireless Network<br><b>Network Protocol</b> | System Configuration --> Network Protocol<br>Protocol<br><b>UDP</b><br><b>Send Port</b><br>3334<br>6666<br><b>Listen Port</b><br>Boadcast<br><b>Remote IP Address</b><br>$\cdot$ 0<br>$\vert \cdot \vert 0$<br>$\vert \cdot \vert$ 0 |               |
| <b>Maintenance</b><br><b>Backup/Restore Settings</b><br><b>Firmware Upgrade</b><br><b>System Reset</b>                                                                      | Apply<br>Incel<br>You must click Apply to save your settings before moving to another page.                                                                                                    |               |

*Figure 3 Changing the Network Protocol to UDP*

6. Another example would be to change the IP address from a DHCP assigned address to a static address. This might be useful in cases where you want to force the use of a consistent IP address instead of relying on a DHCP assigned address which might change in future sessions.

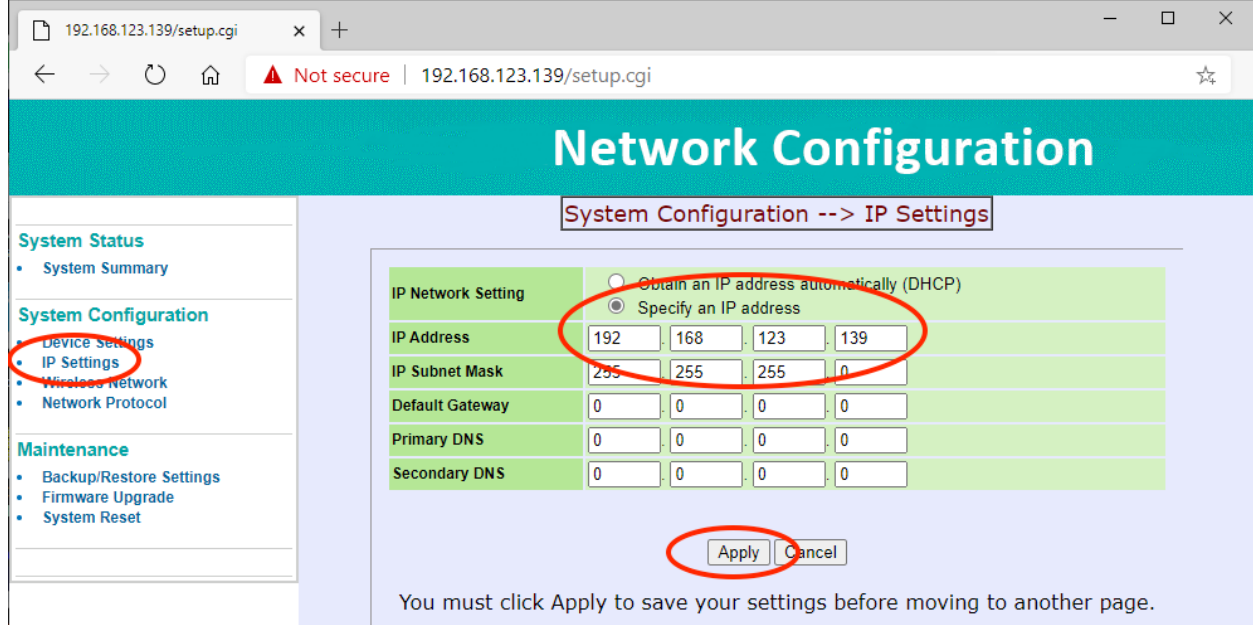

*Figure 4 Changing the IP address to a static address*

If you have questions on using these features, feel free to contact us via email at [info@milltechmarine.com](mailto:info@milltechmarine.com) or via phone at 1-206-299-2217 or visit our website [www.milltechmarine.com.](http://www.milltechmarine.com/)